5

## **1111 Go to the Library website: mcpl.link/library-card**

3 **Under the personal details section** T **Click on "Home library" then select the library closest to you**

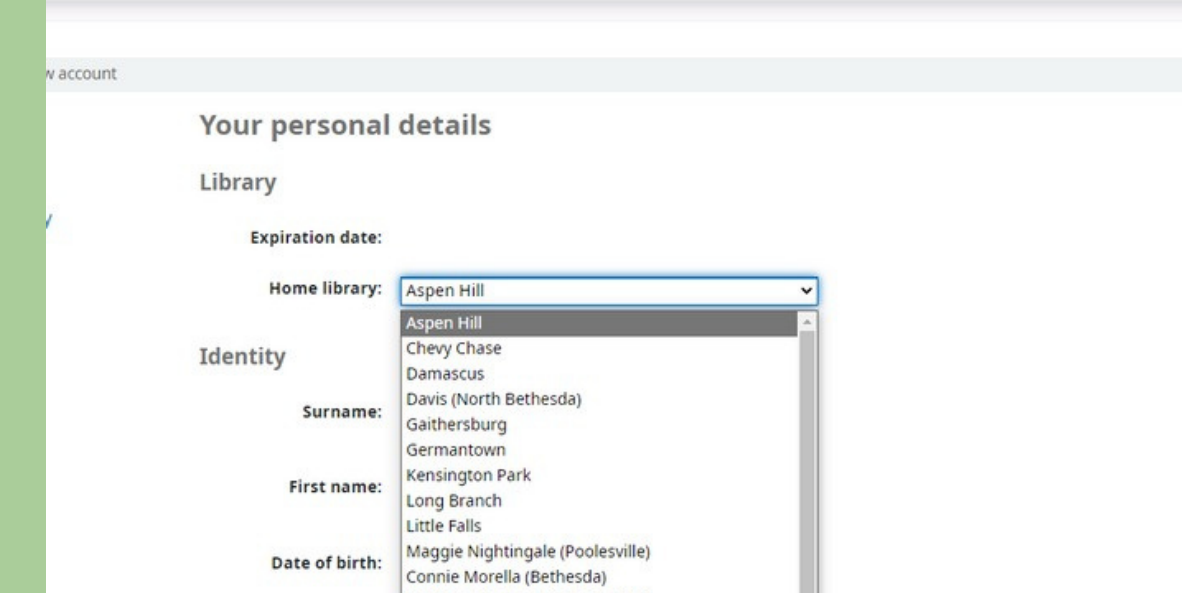

4 **The Identity section is to know who you are! Enter your Last name (where it says Surname), First Name, and Date of Birth**

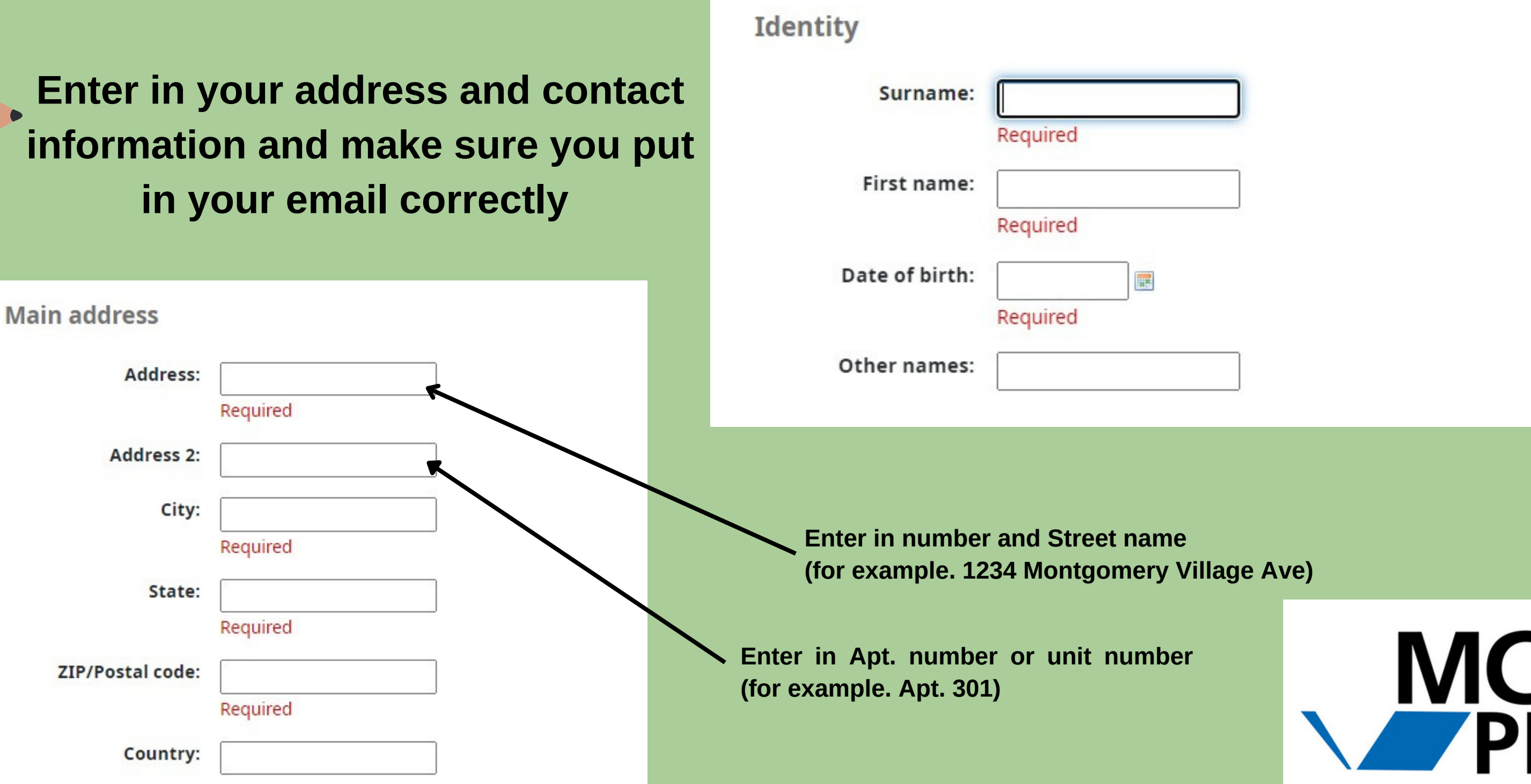

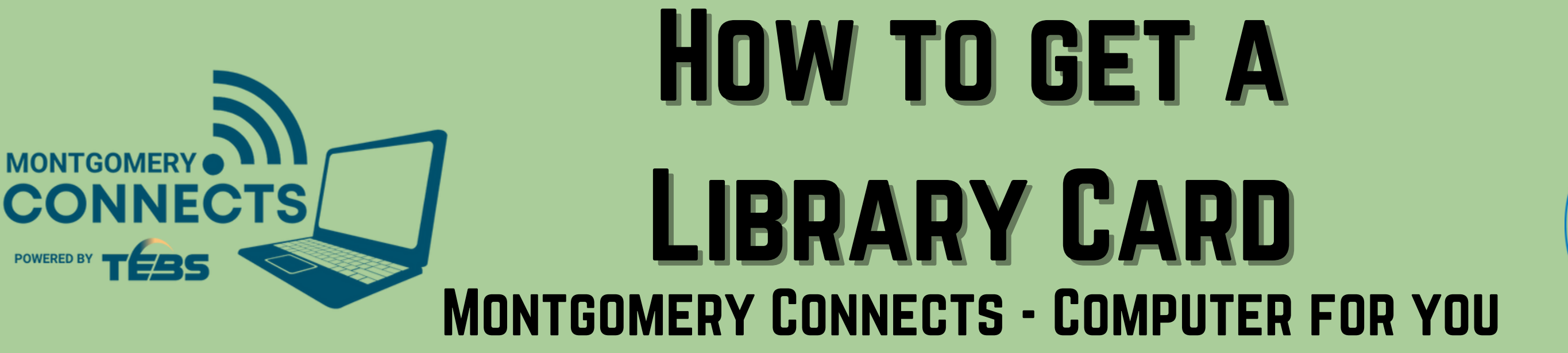

**Scroll down to the section where it says "Digital Library Card" and press the blue button "Get A Digital Library Card Now"**

**112** 

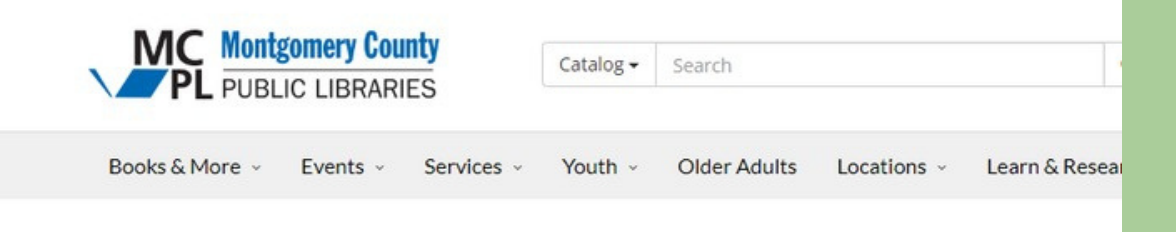

**a** 

### **Get A Library Card**

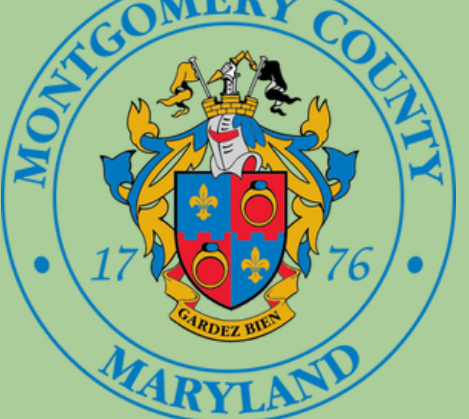

Your MCPL library card is the key to borrowing materials, downloading e-books, audiobooks, music, using our research databases and online learning tools, and much more.

**Montgomery County** 

#### **Regular (Full-Service) Library Card**

**PUBLIC LIBRARIES** 

Register in person at any branch, bringing proof of address and a photo ID. You may bring a completed printable registration form (also available in Spanish), but it is not required.

#### **Digital Library Card**

The Digital Library Card may be used to place holds on desired titles and use most online services. If you already have an active MCPL library card, you do not need to apply for a Digital Library Card.

**Get A Digital Library Card Now** 

Marilyn J. Praisner (Burtonsville) Noves Library for Young Children Other names: Olney Potomac Quince Orchard Main address Rockville Brigadier General Charles E. McGee (Silver Spring) Address: Twinbrook Wheaton

**A. Create a Password that has more than 3 characters (you can use your birthday or birth year)**

**B. The verification code is located in the area circled in the image below. Type the verification code listed on your form in the "Verification:" box.**

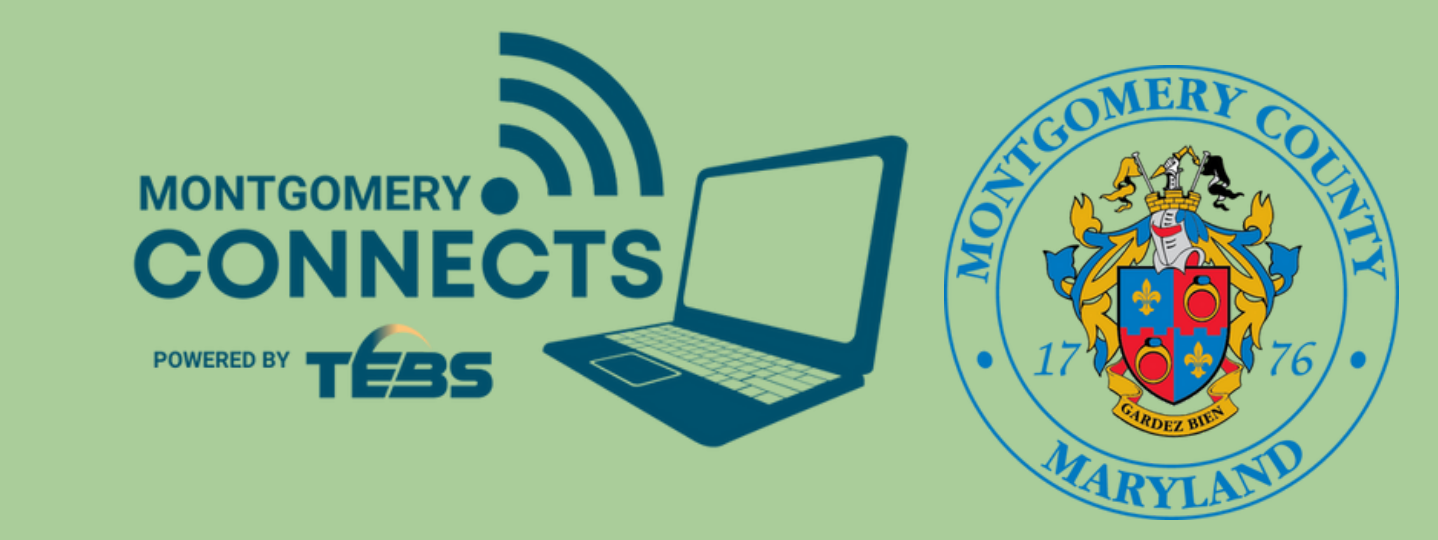

8 **Once you find the email, click on the link in the email to confirm**

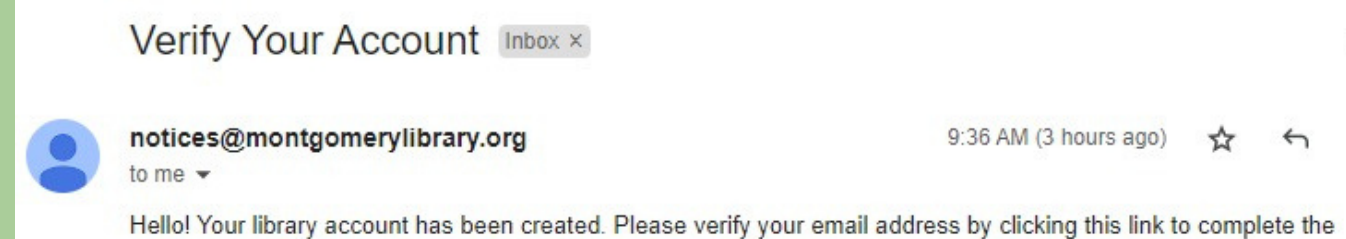

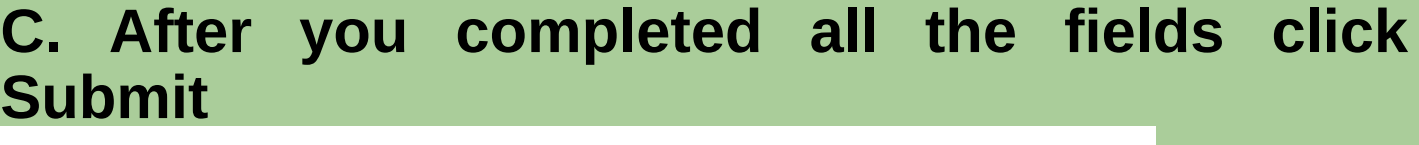

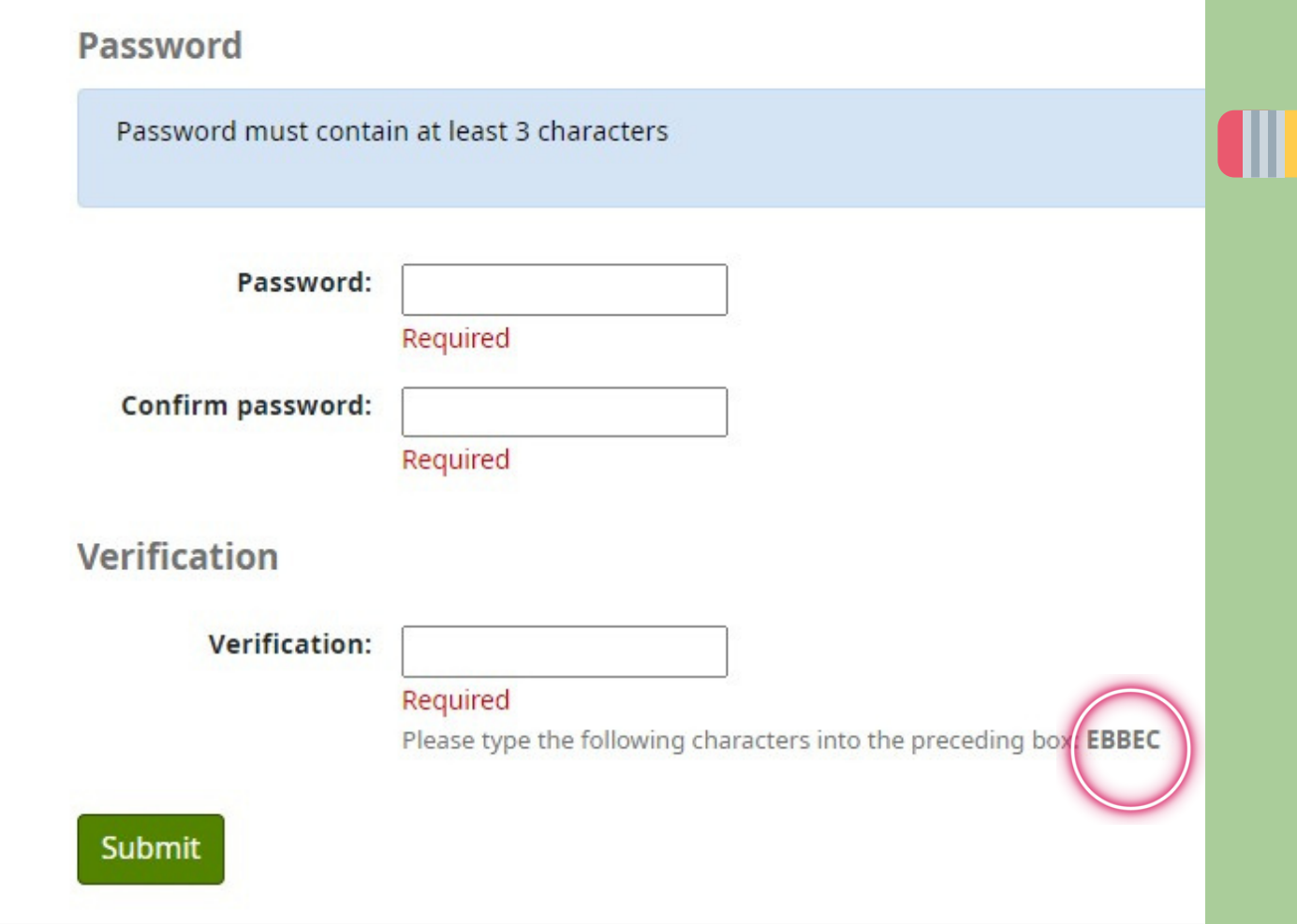

7 **You should see a screen asking you to confirm your registration. Next, go to your email and search for an email from: notices@montgomerylibrary.com**

Home > Register a new account

**Please confirm your registration** 

A confirmation email will be sent shortly to the email address

Your account will not be activated until you follow the link provided in the confirmation email.

9 **It should take you to a screen that says "Registration Complete" along with the password you created and your Card number!**

**Remember to write down your card number because you will need it to register for your free computer**

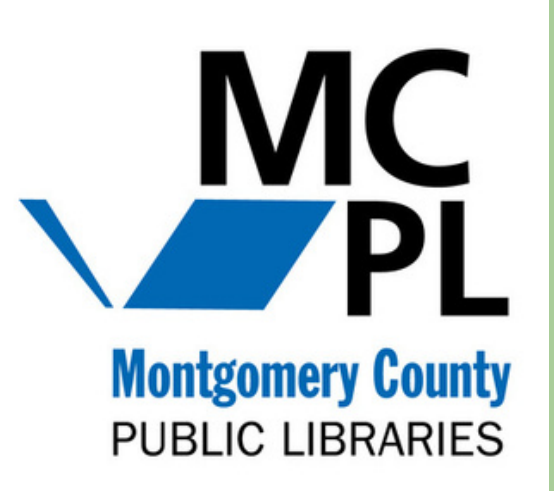

**HIG** 

# **Registration complete!**

You have successfully registered your new account.

To log in, use the following credentials:

Password: Apple123\*

**Card number:** 56098000000058157

Please note your library card number and password

[ Your Email]

signup process: <u>https://montgomery.bywatersolutions.com/cgi-bin/koha/opac-registration-verify.pl?token=</u> a4e0ec2547d8dec6ce596f4667e688f5 If you did not the stee this request, you may safely ignore this one-time message. The request will expire shortly.  $\rightarrow$  Forward  $\leftarrow$  Reply